## Multimedia Instrukcja obsługi

© Copyright 2007 Hewlett-Packard Development Company, L.P.

Windows jest zastrzeżonym znakiem towarowym firmy Microsoft Corporation, zarejestrowanym w USA.

Informacje zawarte w niniejszym dokumencie mogą zostać zmienione bez powiadomienia. Jedyne warunki gwarancji na produkty i usługi firmy HP są ujęte w odpowiednich informacjach o gwarancji towarzyszących tym produktom i usługom. Żadne z podanych tu informacji nie powinny być uznawane za jakiekolwiek gwarancje dodatkowe. Firma HP nie ponosi odpowiedzialności za błędy techniczne lub wydawnicze ani pominięcia, jakie mogą wystąpić w tekście.

Wydanie pierwsze: Lipiec 2007 r.

Numer katalogowy dokumentu: 440776-241

### **Uwagi dotyczące produktu**

W niniejszej instrukcji obsługi opisano funkcje występujące w większości modeli. Niektóre funkcje mogą być niedostępne dla danego komputera.

# **Spis treści**

### **[1 Korzystanie ze sprz](#page-6-0)ętu multimedialnego**

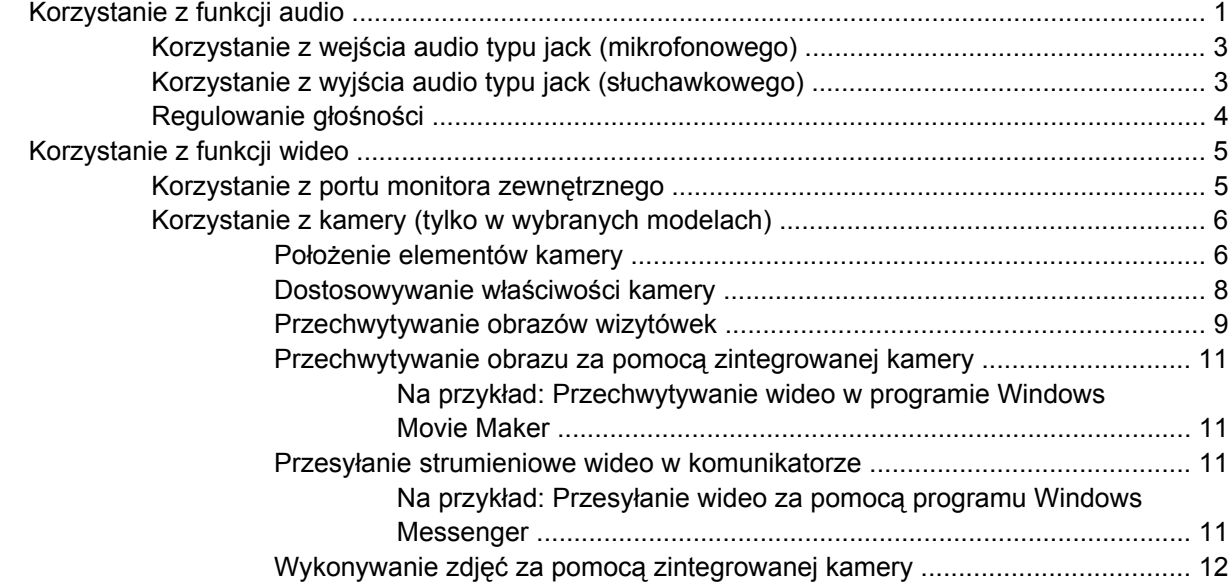

### **[2 Praca z oprogramowaniem multimedialnym](#page-18-0)**

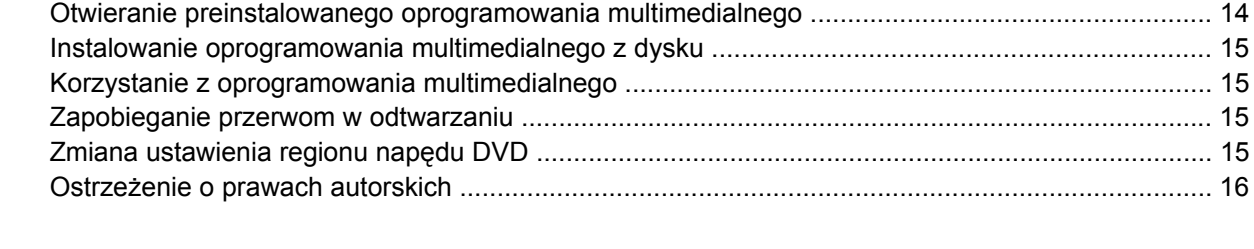

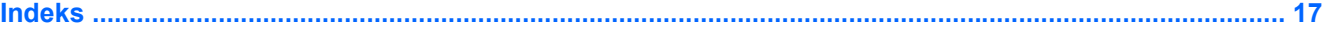

# <span id="page-6-0"></span>**1 Korzystanie ze sprzętu multimedialnego**

### **Korzystanie z funkcji audio**

Na poniższej ilustracji oraz w tabeli przedstawiono funkcje audio komputera.

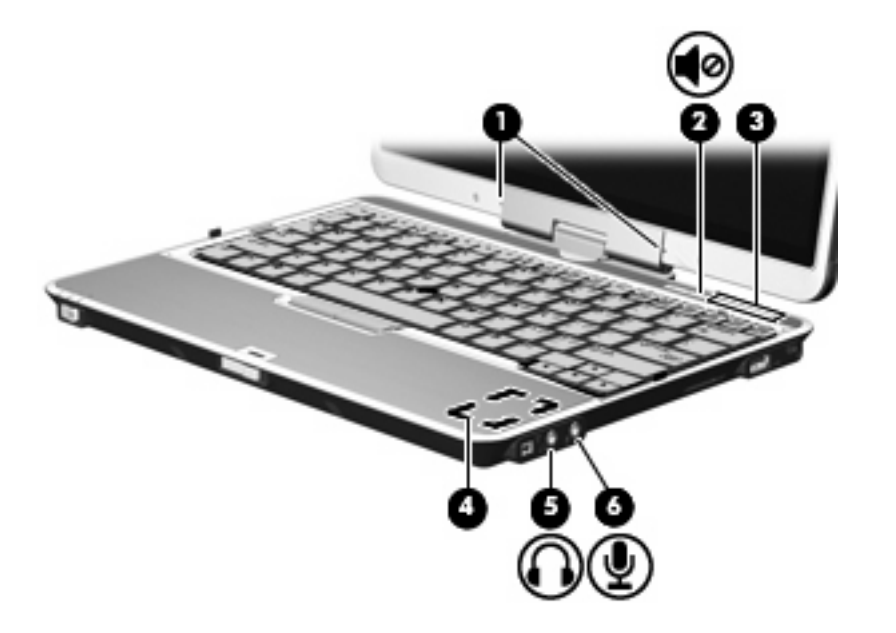

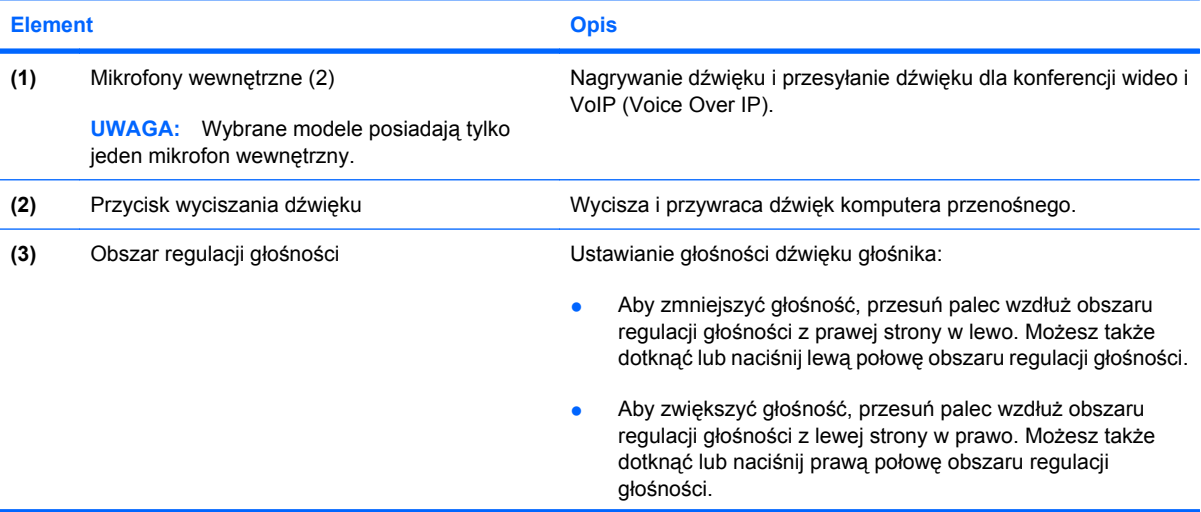

<span id="page-7-0"></span>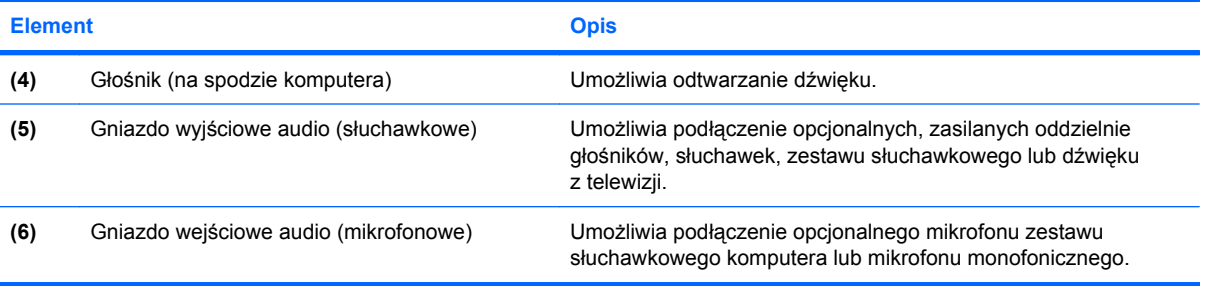

### <span id="page-8-0"></span>**Korzystanie z wejścia audio typu jack (mikrofonowego)**

Komputer jest wyposażony w stereofoniczne (dwukanałowe) gniazdo mikrofonowe, obsługujące kolumny stereo oraz mikrofon monofoniczny. Korzystanie z oprogramowania do nagrywania dźwięku w połączeniu z mikrofonami zewnętrznymi umożliwia nagrywanie dźwięku stereo.

Aby podłączyć mikrofon do odpowiedniego gniazda typu jack, należy użyć mikrofonu z wtyczką o średnicy 3,5 mm.

### **Korzystanie z wyjścia audio typu jack (słuchawkowego)**

- **OSTRZEŻENIE!** Ze względu na ryzyko uszkodzenia słuchu, przed założeniem słuchawek nausznych, dousznych lub zestawu słuchawek z mikrofonem należy odpowiednio dostosować poziom głośności.
- **OSTROŻNIE:** Aby uniknąć uszkodzenia urządzenia zewnętrznego, nie należy podłączać złącza jednokanałowego (monofonicznego) do gniazda słuchawkowego.

Oprócz słuchawek do gniazda słuchawkowego można podłączyć również funkcje wejścia audio z urządzeń audio, takich jak głośniki zasilane zewnętrznie czy system stereo.

Aby podłączyć urządzenie do gniazda mikrofonowego, należy użyć stereofonicznej wtyczki o średnicy 3,5 mm.

Gdy urządzenie jest podłączone do wyjścia słuchawkowego, głośniki są wyłączone.

### <span id="page-9-0"></span>**Regulowanie głośności**

Poniżej wymieniono sposoby regulacji głośności:

- Przyciski regulacji głośności komputera:
	- Aby wyciszyć lub przywrócić dźwięk, należy nacisnąć przycisk wyciszania dźwięku **(1)**.
	- Aby zmniejszyć głośność, przesuń palec wzdłuż obszaru regulacji głośności **(2)** od prawej do lewej strony. Możesz także dotknąć lub naciśnij lewą połowę obszaru regulacji głośności.
	- Aby zwiększyć głośność, przesuń palec wzdłuż obszaru regulacji głośności **(3)** od prawej do lewej strony. Możesz także dotknąć lub naciśnij prawą połowę obszaru regulacji głośności.

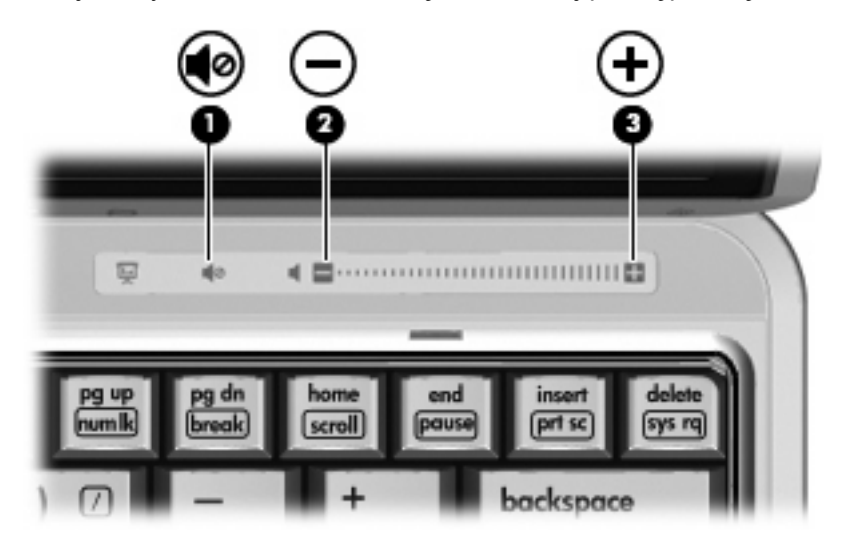

- Regulacja głośności w systemie Windows®:
	- **a.** Kliknij ikonę **Głośność** w obszarze powiadomień z prawej strony paska zadań.
	- **b.** Zwiększ lub zmniejsz głośność, przesuwając suwak odpowiednio w górę lub w dół. Zaznacz pole wyboru **Wycisz**, aby wyciszyć dźwięk.

 $-\mathsf{lub}$  —

- **a.** Kliknij dwukrotnie ikonę **Głośność** w obszarze powiadomień.
- **b.** W kolumnie Głośność całkowita można zwiększać lub zmniejszać wartość tego ustawienia, przesuwając suwak **Głośność** do góry lub do dołu. Można także dopasować balans lub wyciszyć dźwięk.

Jeżeli ikona Głośność nie jest wyświetlana w obszarze powiadomień, należy wykonać poniższe czynności, aby ją dodać:

- **a.** Wybierz kolejno **Start > Panel sterowania > Dźwięki, mowa i urządzenia audio > Dźwięki i urządzenia audio > Głośność**.
- **b.** Zaznacz pole wyboru **Umieść ikonę głośności na pasku zadań**.
- **c.** Kliknij przycisk **Zastosuj**.
- Okno regulacji głośności w aplikacji:

Głośność można także regulować z poziomu niektórych aplikacji.

### <span id="page-10-0"></span>**Korzystanie z funkcji wideo**

### **Korzystanie z portu monitora zewnętrznego**

Port monitora zewnętrznego służy do podłączania do komputera zewnętrznego urządzenia wyświetlającego, takiego jak monitor lub projektor.

▲ Aby podłączyć urządzenie wyświetlające, należy podłączyć kabel urządzenia do portu monitora zewnętrznego.

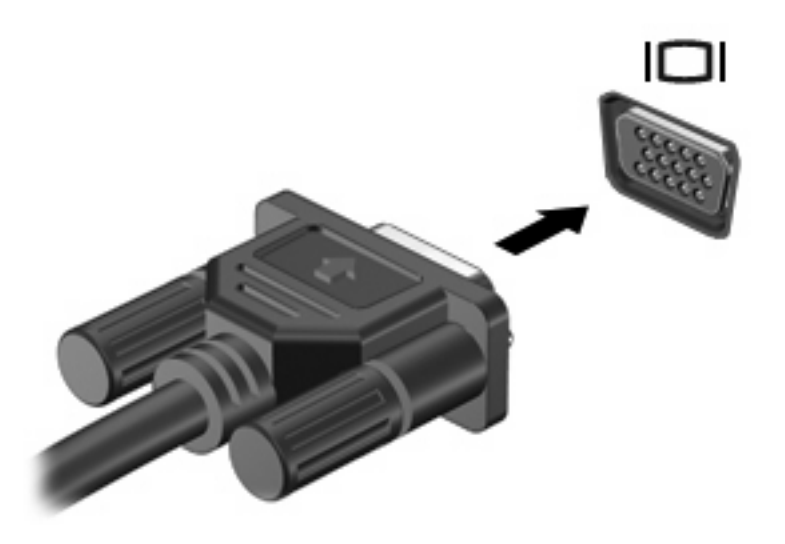

**UWAGA:** Jeżeli prawidłowo podłączone zewnętrzne urządzenie wyświetlające nie wyświetla obrazu, należy nacisnąć klawisze fn+f4, aby przenieść obraz do urządzenia. Naciskanie klawiszy fn+f4 powoduje przełączanie obrazu między wyświetlaczem komputera i urządzeniem.

### <span id="page-11-0"></span>**Korzystanie z kamery (tylko w wybranych modelach)**

Wybrane modele komputerów są wyposażone w zintegrowaną kamerę umieszczoną w górnej części wyświetlacza. Kamera może być wykorzystywana przez różne programy, zapewniając następujące funkcie:

- Przechwytywanie wideo
- Przesyłanie strumieniowe wideo za pośrednictwem komunikatora internetowego
- Wykonywanie zdjęć

**E** UWAGA: Informacje na temat korzystania z oprogramowania przeznaczonego do użytku ze zintegrowanymi kamerami znajdują się w pomocy online dla tego oprogramowania.

Aby uzyskać optymalną wydajność, podczas korzystania ze zintegrowanej kamery należy przestrzegać następujących zaleceń:

- Przed podjęciem próby nawiązania rozmowy wideo należy upewnić się, że używana jest najnowsza wersja komunikatora internetowego.
- Zintegrowana kamera może nie działać prawidłowo w przypadku niektórych zapór sieciowych. W przypadku problemów z wyświetlaniem lub wysyłaniem obrazu wideo do użytkownika w innej sieci LAN lub osoby znajdującej się poza zaporą sieciową należy skontaktować się z usługodawcą internetowym w celu uzyskania pomocy.
- Jeśli to możliwe, należy usunąć źródła jasnego światła z obszaru pracy kamery, umieszczając je za nią.

#### **Położenie elementów kamery**

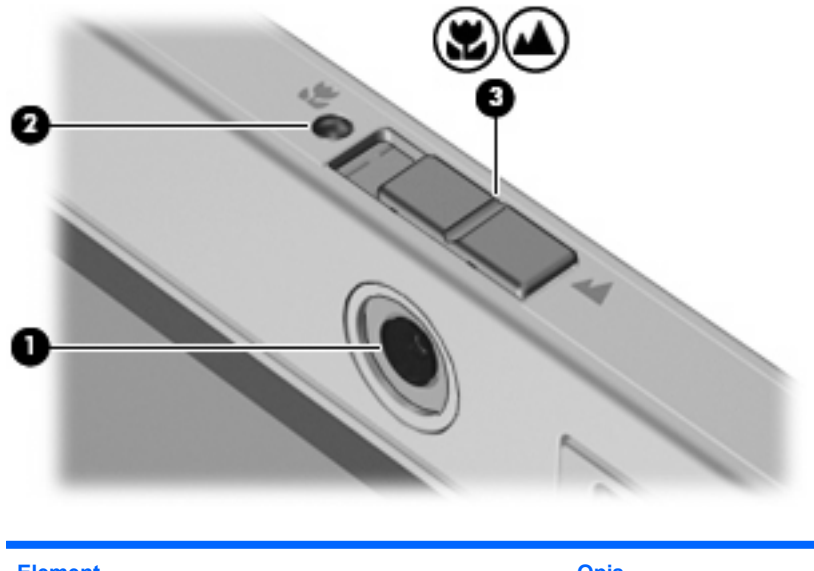

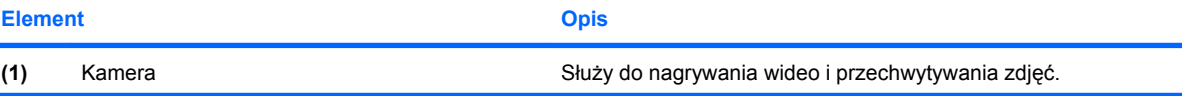

<span id="page-12-0"></span>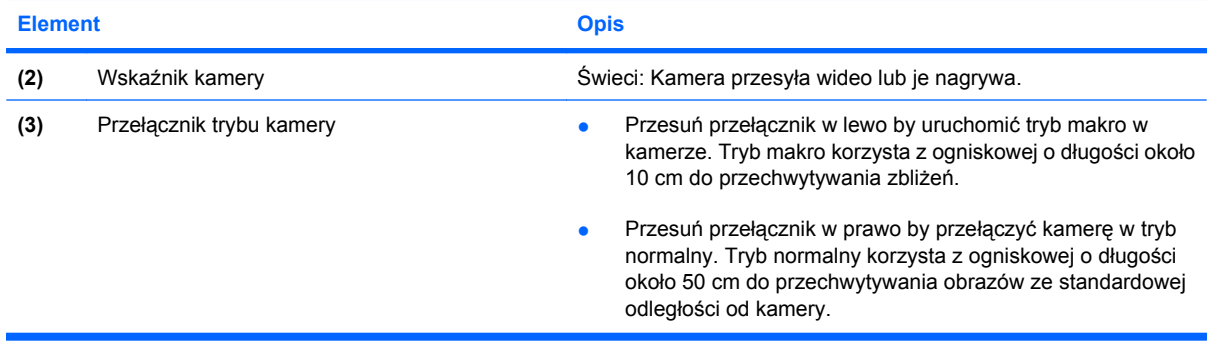

### <span id="page-13-0"></span>**Dostosowywanie właściwości kamery**

Poniżej wymieniono właściwości kamery, które można dostosować:

- Jasność umożliwia kontrolę ilości światła na obrazie. Wyższe ustawienie jasności pozwala uzyskać jaśniejszy obraz, niższe ustawienie zapewnia ciemniejszy obraz.
- Kontrast umożliwia kontrolę różnicy między jaśniejszymi i ciemniejszymi obszarami na obrazie. Wyższa wartość ustawienia kontrastu sprawia, że obraz jest bardziej intensywny, niższa pozwala zachować dynamiczny zakres kontrastu oryginalnych danych, lecz uzyskany obraz jest bardziej płaski.
- Odcień umożliwia kontrolę aspektu odróżniającego dany kolor od innego (sprawia, że kolory są czerwone, zielone lub niebieskie). Odcień różni się od nasycenia, które określa intensywność odcienia.
- Nasycenie umożliwia kontrolę intensywności koloru na końcowym obrazie. Wyższa wartość ustawienia nasycenia powoduje powstanie bardziej wyrazistego obrazu, niższa sprawia, że obraz jest subtelniejszy.
- Ostrość umożliwia określenie definicji krawędzi obrazu. Wyższa wartość ustawienia ostrości powoduje uzyskanie lepiej zdefiniowanego obrazu, niższa wartość sprawia, że obraz jest bardziej miękki.
- Gamma umożliwia określenie kontrastu między odcieniami szarości (półcieniami) obrazu. Dostosowanie wartości gamma obrazu umożliwia zmianę jasności środkowego zakresu odcieni szarości bez znaczącej modyfikacji cieni i świateł. Niższa wartość gamma sprawia, że odcienie szarości stają się zbliżone do czerni, a ciemne kolory stają się jeszcze ciemniejsze.

Okno dialogowe Właściwości jest dostępne w różnych programach, które korzystają ze zintegrowanej kamery. Zwykle dostęp do tego okna można uzyskać z poziomu menu konfiguracji, ustawień lub właściwości.

### <span id="page-14-0"></span>**Przechwytywanie obrazów wizytówek**

Możesz używać kamery z programem Presto! BizCard w celu przechwytywania obrazów wizytówek i eksportowania tekstu do wielu różnych programów książek kontaktowych, takich jak Kontakty Microsoft Outlook.

Przechwytywanie obrazu wizytówki:

**1.** Przesuń przełącznik w lewo by uruchomić tryb makro w kamerze.

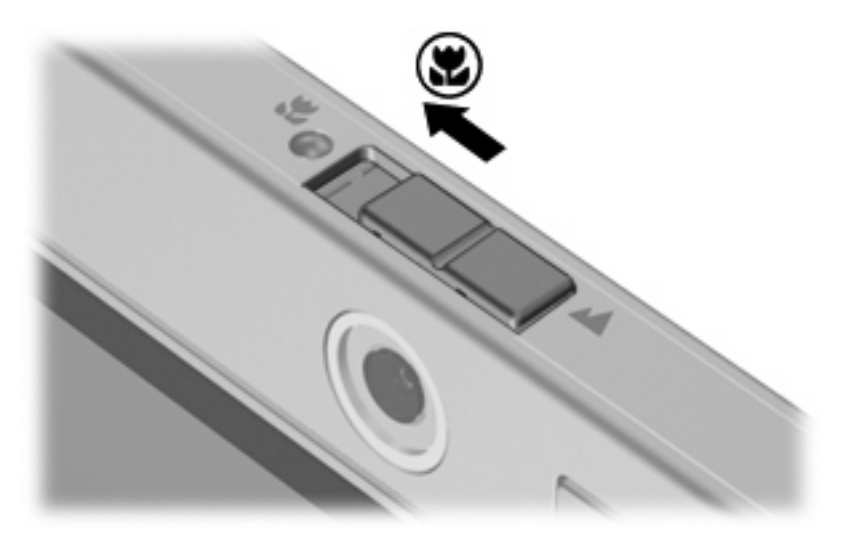

- **2.** Uruchom program Presto! BizCard wybierając **Start > Wszystkie programy > NewSoft > Presto! BizCard > Presto! BizCard**.
- **3.** By przechwycić pojedynczą wizytówkę, wybierz **File** (Plik) **> Snap One Card and Recognize** (Wykonaj jedno zdjęcie i rozpoznaj).

 $-$  lub  $-$ 

By przechwycić kilka wizytówek, wybierz **File** (Plik) **> Snap Cards and Recognize** (Wykonaj zdjęcia wizytówek i rozpoznaj).

Otworzy się okno Preview (Podgląd).

**4.** Powoli opuść wyświetlacz **(1)** aż wskaźnik kamery **(2)** przestanie migać i będzie słyszalny dźwięk.

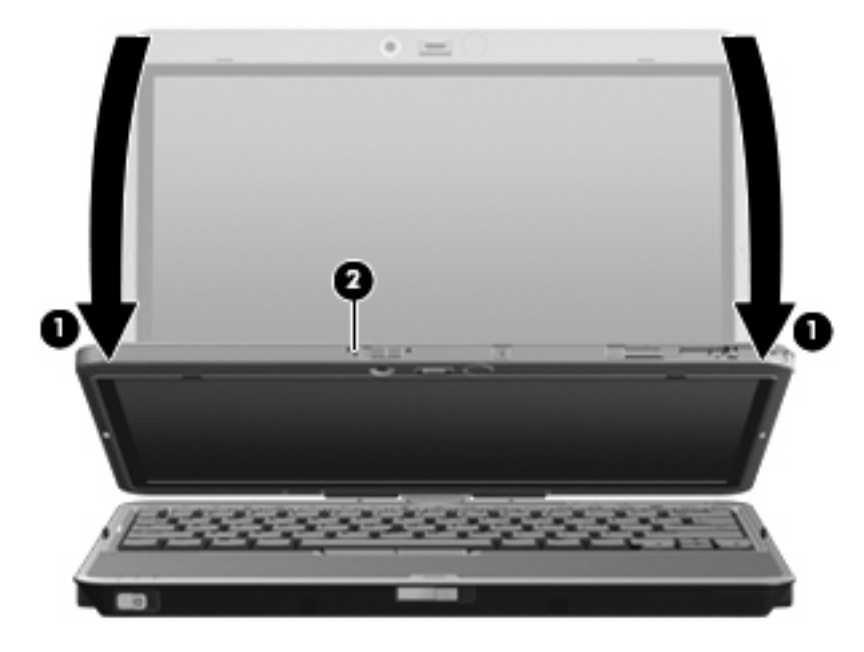

Kamera złapała ostrość.

- **5.** Włóż wizytówkę do gniazda wizytówek z przodu komputera **(1)** i przesuń ją w prawo **(2)** by ustawić ją względem kamery.
- **UWAGA:** Sprawdź, czy tekst na dole wizytówki nie jest zasłonięty przez gniazdo. Jeśli tak się stanie, obróć wizytówkę o 180 stopni.

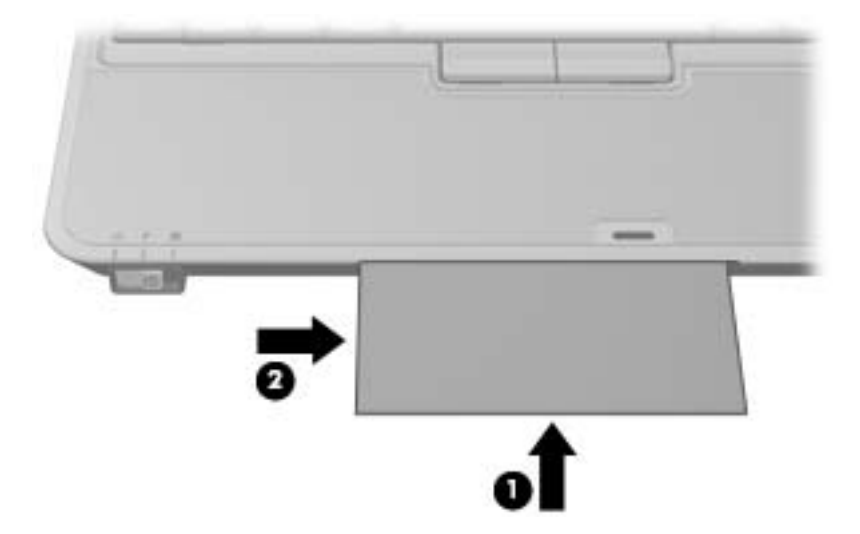

Kamera przechwyci obraz wizytówki i wyłączy wskaźnik kamery.

**6.** Jeśli przechwytywane jest wiele wizytówek, wyjmij wizytówkę i włóż kolejną. Wskaźnik kamery włączy się gdy kamera ustawi ostrość. Następnie kamera przechwyci obraz wizytówki i wyłączy wskaźnik kamery.

Powtórz ten krok dla pozostałych wizytówek.

- <span id="page-16-0"></span>**7.** Gdy zostanie zakończone przechwytywanie obrazów wizytówek, wyjmij wizytówkę z gniazda, podnieś wyświetlacz i przesuń przełącznik kamery w tryb normalny.
- **8.** Przejrzyj dane zebrane przez program Presto! BizCard by upewnić się, że wszystkie dane zostały przechwycone.

Więcej informacji na temat oprogramowania Presto! BizCard znajduje się w jego pomocy.

#### **Przechwytywanie obrazu za pomocą zintegrowanej kamery**

Możesz korzystać ze zintegrowanej kamery by przechwytywać wideo do odtworzenia w późniejszym czasie.

**EV UWAGA:** Przed rozpoczęciem przechwytywania upewnij się, że przełącznik trybu kamery jest ustawiony w tryb normalny lub makro, zależnie od potrzeby.

#### **Na przykład: Przechwytywanie wideo w programie Windows Movie Maker**

Poniższy przykład służy jedynie demonstracji. Dany program do przechwytywania wideo może być niedostępne dla danego komputera.

- **1.** Wybierz **Start > Wszystkie programy > Windows Movie Maker**.
- **2.** Kliknij **Przechwytuj z urządzenia wideo**. Otworzy się Kreator przechwytywania wideo.
- **3.** Wybierz zintegrowaną kamerę z listy dostępnych urządzeń.
- **4.** Sprawdź ustawienia mikrofonu i kamery i popraw je w razie potrzeby.
- **5.** Kliknij **Dalej**.
- **6.** Wybierz nazwę pliku i ścieżkę do zapisania pliku wideo, a następnie kliknij **Dalej**.
- **7.** Wybierz ustawienia wideo i kliknij **Dalej**.
- **8.** Kliknij **Rozpocznij przechwytywanie**. Gdy zakończysz nagrywanie, kliknij **Zakończ przechwytywanie**.
- **9.** Kliknij **Zakończ** by zapisać plik wideo i zamknąć kreatora.
- **UWAGA:** Możesz także za pomocą kamery przechwytywać wideo w innych programach. Dalsze informacje znajdują się w Pomocy danego programu.

#### **Przesyłanie strumieniowe wideo w komunikatorze**

Możesz używać zintegrowanej kamery do przesyłania wideo w czasie rzeczywistym poprzez komunikatory internetowe takie jak Windows Messenger.

**EY UWAGA:** Przed rozpoczęciem przesyłania upewnij się, że przełącznik trybu kamery jest ustawiony w tryb normalny lub makro, zależnie od potrzeby.

#### **Na przykład: Przesyłanie wideo za pomocą programu Windows Messenger**

Poniższy przykład służy jedynie demonstracji. Dany komunikator może być zainstalowany w danym komputerze.

- **1.** Otwórz program Windows Messenger klikając dwukrotnie jego ikonę w obszarze powiadomienia.
- **2.** Zaloguj się do Windows Messenger.
- <span id="page-17-0"></span>**3.** Wybierz **Czynności > Konwersacja/Wideo > Rozpocznij konwersację wideo**.
- **4.** Kliknij imię osoby z którą chcesz się połączyć i kliknij **OK**. Zostanie wyświetlone okno rozmowy, a obraz z kamery wyświetlony będzie obok obszaru wiadomości.
- **5.** Jeśli otworzy się Kreator regulacji audio i wideo, postępuj według instrukcji w celu poprawy ustawień kamery i mikrofonu.

#### **Wykonywanie zdjęć za pomocą zintegrowanej kamery**

Możesz także korzystać ze zintegrowanej kamery do wykonywania zdjęć.

- **1.** Upewnij się, że przełącznik trybu kamery jest ustawiony w tryb normalny lub makro, zależnie od potrzeby.
- **2.** Wybierz **Start > Panel sterowania > Skanery i aparaty fotograficzne**.
- **3.** Kliknij dwukrotnie kamerę na liście, a następnie kliknij **Dalej**.
- **4.** Kliknij **Wykonaj zdjęcie**.
- **5.** Postępuj według wskazówek Kreatora obrazu by wybrać jedną z poniższych opcji:
	- Opublikuj obrazy na stronie internetowej.
	- Zamów odbitki zdjęć.
	- Zapisz obrazy w komputerze.

# <span id="page-18-0"></span>**2 Praca z oprogramowaniem multimedialnym**

**EV UWAGA:** Aby korzystać z płyt optycznych (takich jak płyty CD czy DVD) musisz skorzystać z opcjonalnej Bazy rozszerzeń HP 2700 Ultra-Slim lub zewnętrznej wnęki MultiBay z napędem optycznym.

Na komputerze znajduje się preinstalowane oprogramowanie multimedialne. Do niektórych modeli komputerów są dołączane dyski optyczne z dodatkowym oprogramowaniem multimedialnym.

W zależności od konfiguracji sprzętowej i oprogramowania dołączonego do komputera mogą być obsługiwane następujące zadania w zakresie multimediów:

- Odtwarzanie zawartości cyfrowej, w tym dysków CD audio i wideo, dysków DVD audio i wideo oraz radia internetowego
- Tworzenie i kopiowanie dysków CD z danymi
- Tworzenie, edytowanie i nagrywanie dysków audio CD
- Tworzenie i edytowanie filmów oraz nagrywanie ich na dyskach DVD/CD
- **OSTROŻNIE:** Aby uniknąć utraty danych, należy postępować według następujących wskazówek:

Przed rozpoczęciem zapisywania na dysku należy podłączyć komputer do niezawodnego zewnętrznego źródła zasilania. Nie należy zapisywać danych na dysku, gdy komputer jest zasilany za pomocą baterii.

Przez rozpoczęciem zapisywania na dysku należy zamknąć wszystkie uruchomione programy, z wyjątkiem programu używanego do obsługi dysku.

Nie należy kopiować bezpośrednio z dysku źródłowego na dysk docelowy ani z dysku sieciowego na dysk docelowy. Dane należy skopiować na dysk twardy, a następnie skopiować je na dysk docelowy.

W czasie zapisywania na dysku nie należy używać klawiatury komputera ani go przesuwać. Wibracje mają wpływ na proces zapisywania.

**E** UWAGA: Szczegółowe informacje na temat korzystania z oprogramowania dostarczonego z komputerem można znaleźć w instrukcjach producenta dostarczonych na dysku w postaci plików pomocy ekranowej lub w witrynie sieci Web producenta.

### <span id="page-19-0"></span>**Otwieranie preinstalowanego oprogramowania multimedialnego**

- **1.** Wybierz **Start > Wszystkie programy**.
- **2.** Kliknij dwukrotnie nazwę programu, który chcesz otworzyć.

### <span id="page-20-0"></span>**Instalowanie oprogramowania multimedialnego z dysku**

- **1.** Włóż dysk do napędu optycznego.
- **2.** Po uruchomieniu kreatora instalacji postępuj zgodnie z instrukcjami wyświetlanymi na ekranie.
- **3.** Jeśli zostanie wyświetlony odpowiedni monit, uruchom ponownie komputer.

### **Korzystanie z oprogramowania multimedialnego**

- **1.** Wybierz kolejno **Start > Wszystkie programy**, a następnie uruchom odpowiedni program. Na przykład jeśli chcesz używać programu Windows Media Player do odtwarzania dysku audio CD, kliknij pozycję **Windows Media Player**.
	- **EV UWAGA:** Niektóre programy mogą znajdować się w podfolderach.
- **2.** Umieść dysk multimedialny, np. dysk CD audio, w napędzie optycznym.
- **3.** Postępuj zgodnie z instrukcjami wyświetlanymi na ekranie.
- $-\mathsf{l}$ ub $-$
- **1.** Umieść dysk multimedialny, np. dysk CD audio, w napędzie optycznym.

Zostanie wyświetlone okno dialogowe Autoodtwarzanie.

**2.** Na liście zadań kliknij odpowiednie zadanie multimedialne.

### **Zapobieganie przerwom w odtwarzaniu**

Aby zmniejszyć prawdopodobieństwo przerwania odtwarzania:

- Przed rozpoczęciem odtwarzania dysku CD lub DVD należy zapisać swoją pracę i zamknąć wszystkie otwarte programy.
- Nie należy podłączać ani odłączać sprzętu podczas odtwarzania dysku.

Podczas odtwarzania dysku nie należy wprowadzać komputera w stan wstrzymania lub hibernacji. W przeciwnym wypadku może pojawić się komunikat ostrzegawczy z pytaniem o chęć kontynuacji. Jeżeli komunikat ten zostanie wyświetlony, należy kliknąć przycisk **Nie**. Po kliknięciu przycisku Nie komputer może zachowywać się w jeden z następujących sposobów:

Odtwarzanie może zostać wznowione.

 $-\mathsf{l}$ ub $-$ 

● Okno odtwarzania w programie multimedialnym może zostać zamknięte. Aby powrócić do odtwarzania dysku CD lub DVD, należy nacisnąć przycisk **Odtwórz** w programie multimedialnym celem ponownego odtworzenia dysku. W rzadkich przypadkach może być konieczne zamknięcie i ponowne uruchomienie programu.

### **Zmiana ustawienia regionu napędu DVD**

Większość dysków DVD zawierających pliki chronione prawami autorskimi zawiera także kody regionów. Kody regionów ułatwiają ochronę praw autorskich na całym świecie.

<span id="page-21-0"></span>Dysk DVD zawierający kod regionu można odtwarzać tylko w tych napędach DVD, których kod regionu pasuje do kodu regionu danego dysku.

**OSTROŻNIE:** Ustawienie regionu napędu DVD może zostać zmienione tylko 5 razy.

Ustawienie napędu wybrane jako piąte obowiązuje już przez cały okres użytkowania napędu DVD.

Liczba pozostałych dopuszczalnych zmian regionu napędu jest wyświetlana w polu Pozostało zmian na karcie **Region DVD**. W liczbie tej jest uwzględniona piąta (ostatnia) zmiana.

Aby zmienić ustawienia z poziomu systemu operacyjnego:

- **1.** Wybierz kolejno **Start > Mój komputer**.
- **2.** Kliknij okno prawym przyciskiem, a następnie wybierz kolejno **Właściwości > Sprzęt > Menedżer urządzeń**.
- **3.** Kliknij znak "+" znajdujący się obok pozycji **Stacje dysków CD-ROM/DVD**, kliknij prawym przyciskiem myszy napęd DVD, którego ustawienie regionu ma zostać zmienione, a następnie kliknij polecenie **Właściwości**.
- **4.** Wprowadź odpowiednie zmiany na karcie **Region DVD**.
- **5.** Kliknij przycisk **OK**.

### **Ostrzeżenie o prawach autorskich**

Zgodnie z właściwymi prawami autorskimi, tworzenie nieautoryzowanych kopii materiału chronionego prawem autorskim, w tym programów komputerowych, filmów, audycji radiowych oraz nagrań dźwiękowych, jest przestępstwem. Tego komputera nie wolno używać w takich celach.

# <span id="page-22-0"></span>**Indeks**

### **D**

DVD zmiana ustawienia regionu [15](#page-20-0) dysk CD ochrona [13](#page-18-0) odtwarzanie [15](#page-20-0) zapisywanie [13](#page-18-0) dysk DVD ochrona [13](#page-18-0) odtwarzanie [15](#page-20-0) zapisywanie [13](#page-18-0) dysk optyczny zapisywanie [13](#page-18-0)

### **F**

funkcje audio [1](#page-6-0)

### **G**

głośnik [2](#page-7-0) głośność, regulowanie [4](#page-9-0) gniazda typu jack wejście audio (mikrofonowe) [2,](#page-7-0) [3](#page-8-0) wyjście audio (słuchawkowe) [2,](#page-7-0) [3](#page-8-0) gniazdo wejściowe audio (mikrofonowe) [2](#page-7-0) gniazdo wyjściowe audio (słuchawkowe) [2](#page-7-0)

### **K**

kamera identyfikowanie [6](#page-11-0) korzystanie [6](#page-11-0) przechwytywanie wizytówek [9](#page-14-0) przełączanie trybów [9](#page-14-0) tryb makro [7](#page-12-0) tryb normalny [7](#page-12-0) właściwości [8](#page-13-0) kody regionów, DVD [15](#page-20-0)

### **M**

mikrofon [2](#page-7-0) mikrofony, obsługiwane [3](#page-8-0) mikrofony, wewnętrzne [1](#page-6-0) mikrofony wewnętrzne [1](#page-6-0) monitor, podłączanie [5](#page-10-0)

### **N**

napęd optyczny ochrona [13](#page-18-0) odtwarzanie [15](#page-20-0)

### **O**

obszar regulacji głośności [1](#page-6-0), [4](#page-9-0) ogniskowa [7](#page-12-0) oprogramowanie czytnik wizytówek [9](#page-14-0) korzystanie [15](#page-20-0) multimedia [13](#page-18-0) oprogramowanie czytnika wizytówek [9](#page-14-0) oprogramowanie multimedialne korzystanie [15](#page-20-0) opis [13](#page-18-0) ostrzeżenie o prawach autorskich [16](#page-21-0)

### **P**

port monitora zewnętrznego [5](#page-10-0) porty monitor zewnętrzny [5](#page-10-0) programy korzystanie [15](#page-20-0) multimedia [13](#page-18-0) projektor, podłączanie [5](#page-10-0) przełączniki tryb kamery [7](#page-12-0) przełącznik trybu kamery [7](#page-12-0) przycisk, wyciszanie dźwięku [4](#page-9-0) przyciski, wyciszanie dźwięku [1](#page-6-0) przycisk wyciszania [1,](#page-6-0) [4](#page-9-0) przycisk wyciszania dźwięku [1,](#page-6-0) [4](#page-9-0)

### **S**

słuchawki [2](#page-7-0)

### **T**

tryb makro [7](#page-12-0) tryb normalny [7](#page-12-0) TV [3](#page-8-0)

### **U**

ustawienia regionu napędu DVD [15](#page-20-0)

**V**

VCR [3](#page-8-0)

### **W**

wejście audio typu jack (mikrofonowe) [3](#page-8-0) wskaźniki kamera [7](#page-12-0) wskaźnik kamery, położenie [7](#page-12-0) wyjście audio typu jack (słuchawkowe) [3](#page-8-0)

### **Z**

zachowanie spójności odtwarzania [15](#page-20-0)

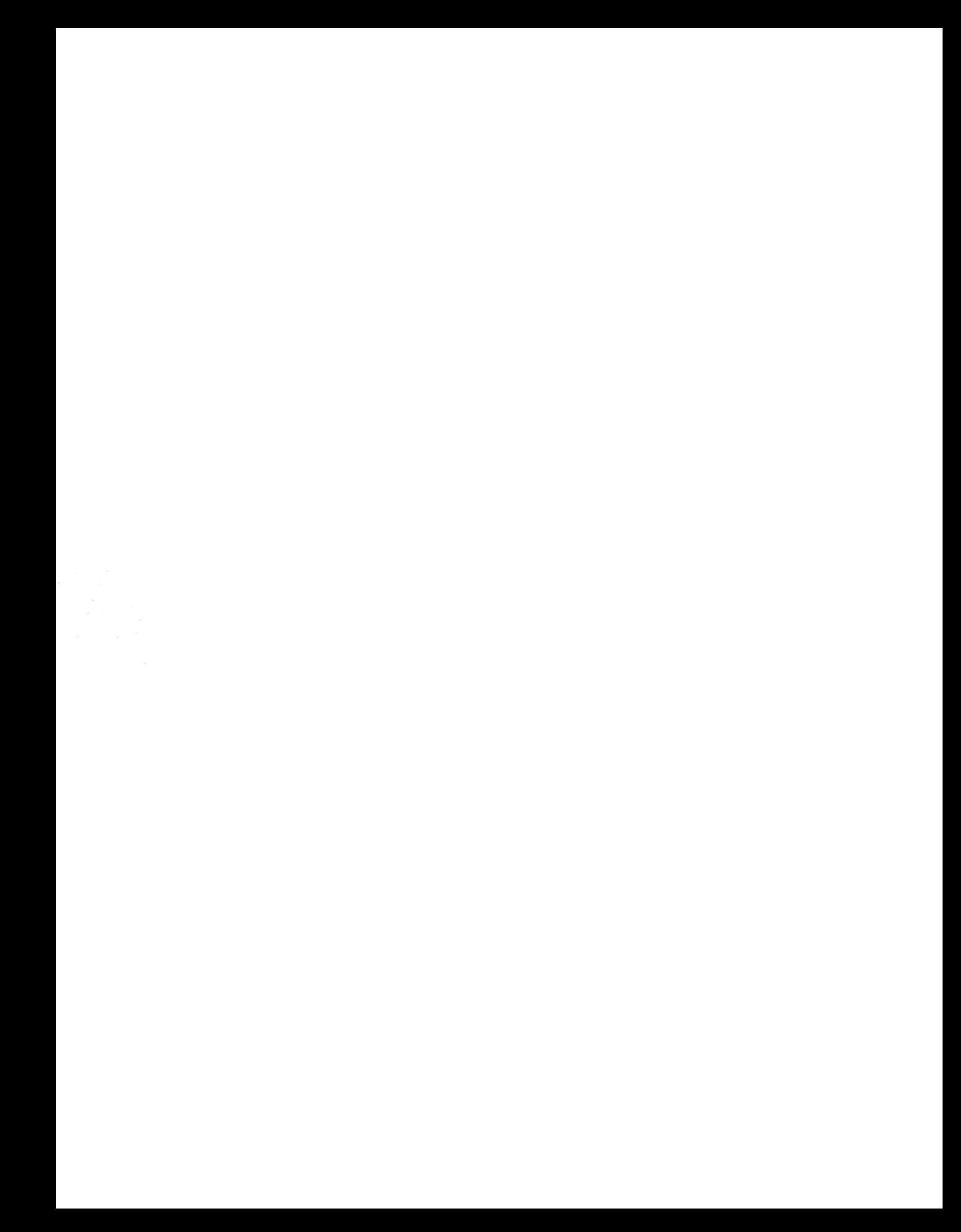